Ça dépend de votre version XL, Voici la procédure pour Office 365 (version US).

Ouvrez votre fichier et suivez ces étapes :

1. Onglet « *Review* », dans le groupe « *Changes* », click sur « **Share Workbook »**.

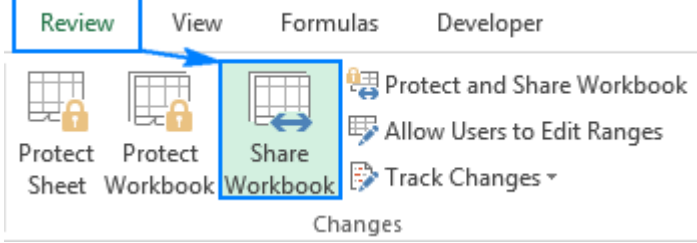

2. La boite de dialogue "*Share Workbook »* apparaît. Activez « **Allow changes by more than one user at the same time. This also allows workbook merging »** dans l'onglet « *Editing* ».

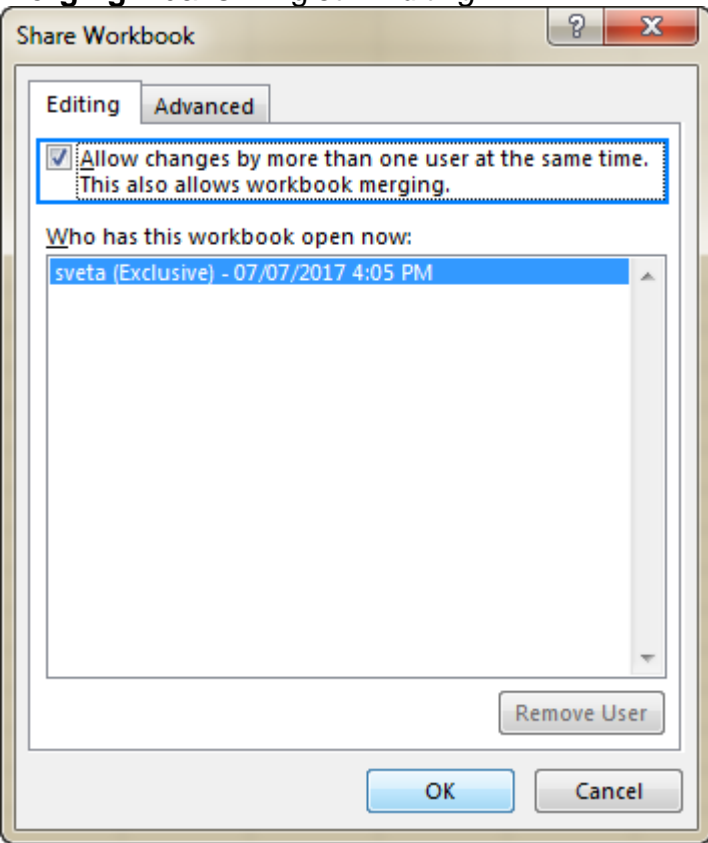

3. Option : sur l'onglet « *Advanced* », choisissez les paramètres pour le suivi des modifications, et click *OK*. Par exemple, vous voulez une mise à jour des modifications toutes les x minutes.

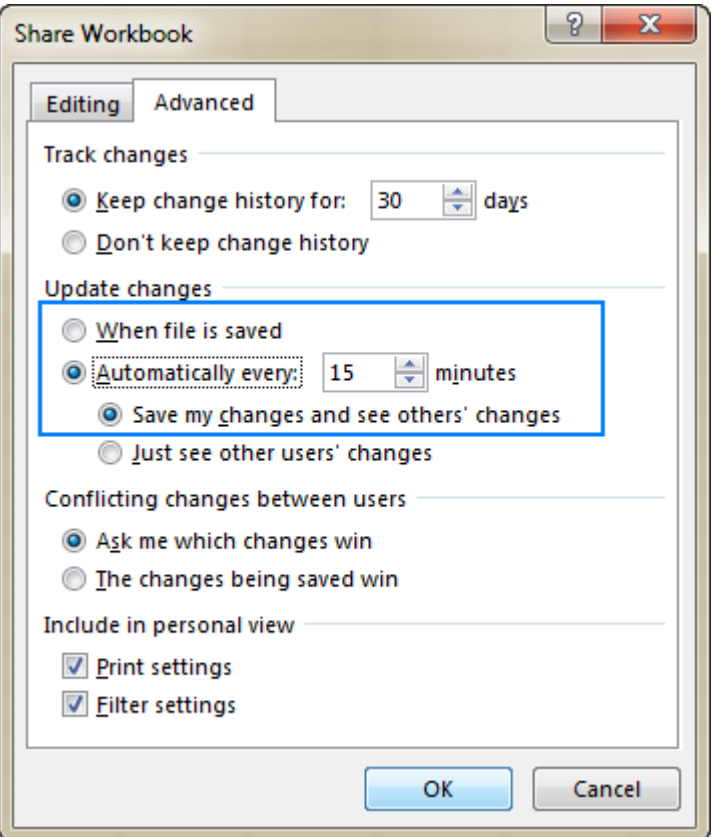

4. Enregistrez le fichier sur le réseau partagé.

Si ça a fonctionné, le mot [Shared] apparaît à droite du nom du fichier, comme ceci: Book1.xlsx [shared].

**Note :** Microsoft Excel refuse de partager un fichier pour 2 raisons possibles :

- 1. Les fichiers ayant des tableaux ou des cartes XML ne peuvent être partagés. Il faut convertir les tableaux en zones normales et supprimer les cartes.
- 2. Les paramètres privés empêchent le partage. Via le menu: "*File* > *Excel Options* > *Trust Center*, click sur *Trust Center Settings…*", et sous « *Privacy Options* », désactiver « **Remove personal information from file properties on save** ».